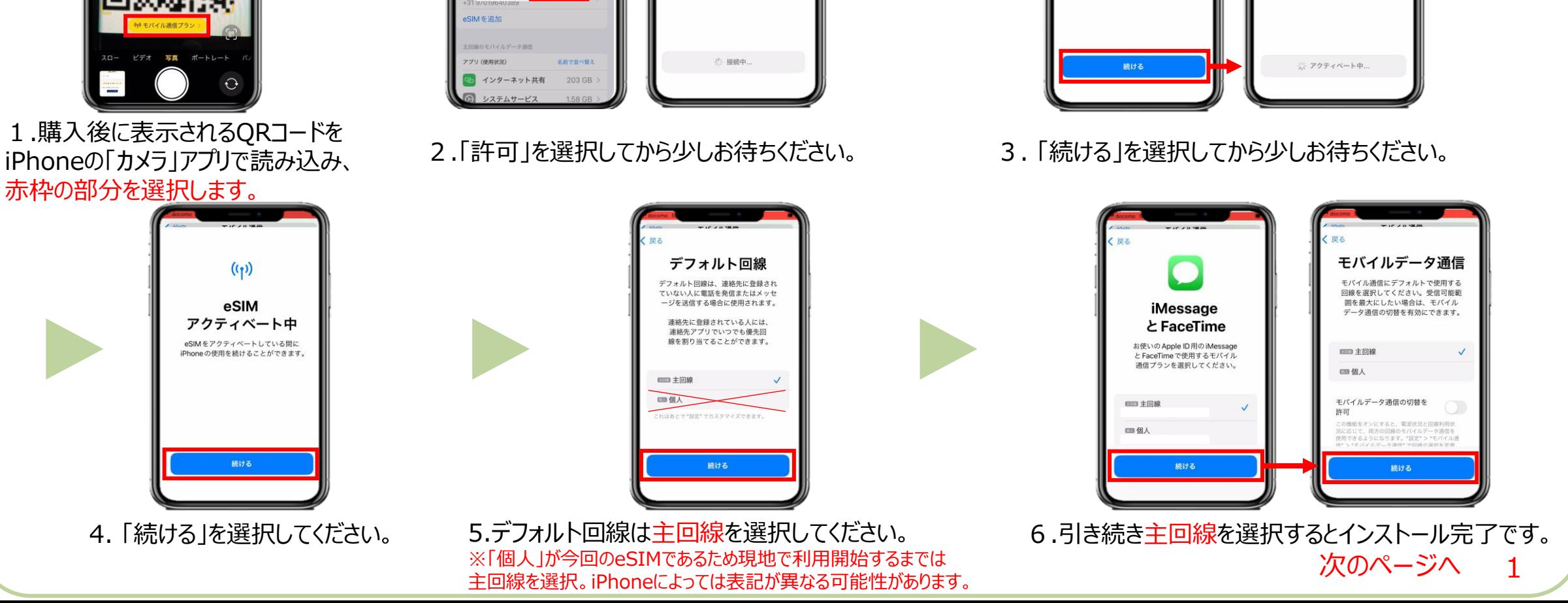

 $-2 + 1$ 

 $((<sub>1</sub>))$ 

eSIMを

アクティベート

通信事業者に接続しています。この

処理には数分かかることがあります。

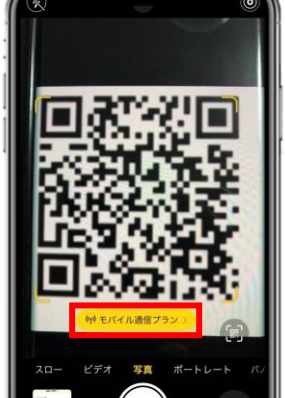

*VOYAGEE* for China

**航 前**

**eSIMの使い方(インストール方法) <sup>渡</sup>**

モバイルデータ通信

インターネット共有

許可しない

主回線

2通信をオフにして、メール、Web ブラ 通用などのすべてのデータをWi-Fit

新規eSIMをアクティベート

あなたがお使いの通信事業者から新

規eSIMを要求した場合は、これを

ールもSiMi を安心している。<br>許可します。<br>お使いのデバイスのEID番号がApple<br>から通信業者またはeSIMプロバイダに

共有されます。

許可

**※eSIMに対応するSIMロックフリーまたはSIMロック解除済み端末のみご利用いただけます。 ※eSIMを一度削除すると再インストールはできません。** 本利用ガイドはiOSバージョン17.4の画面を使用しております。

ヤンセル

 $((\gamma))$ 

eSIMを

アクティベート

●からの新規eSIMをアクティ

ベートする準備ができました。

**iOS用** 2024年4月時点

 $((\gamma))$ 

eSIMを

アクティベート

●からの新規eSIMをアクティ

ベートする準備ができました。

### **iOS用**

**※eSIMを一度削除すると再インストールはできません。** 本利用ガイドはiOSバージョン17.4の画面を使用しております。

**※eSIMに対応するSIMロックフリーまたはSIMロック解除済み端末のみご利用いただけます。**

2024年4月時点

# **eSIMの使い方(インストール方法)**

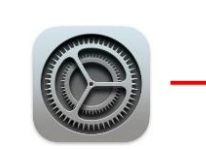

**渡 航 前** 

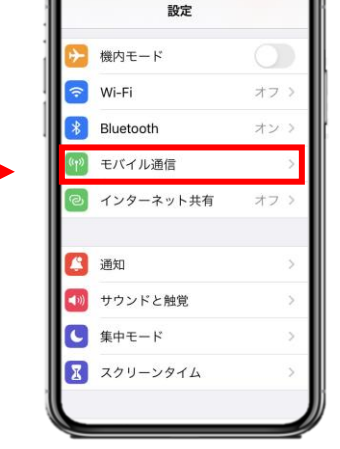

*VOYAGEE* for China

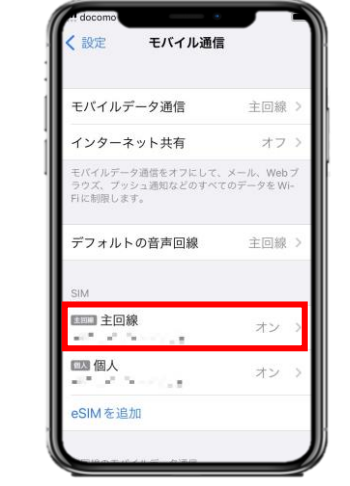

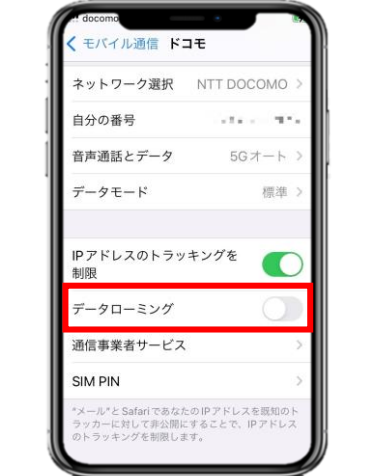

※ご自身が普段日本で利用している主回 線のデータローミングが無効(灰色)になって いることを確認してください。 海外で日本の回線がローミング設定がオン の状態で、高額のパケット料金が請求され る恐れがありますので、ご注意ください。

7. 「設定」アプリを開き、 「モバイル通信」を選択します。 8.「主回線」を選択し、データローミングを無効にすると完了 です。

eSIMインストールは完了 ! 次はVOYAGEE blogを見ながら、 旅行の準備しよ!

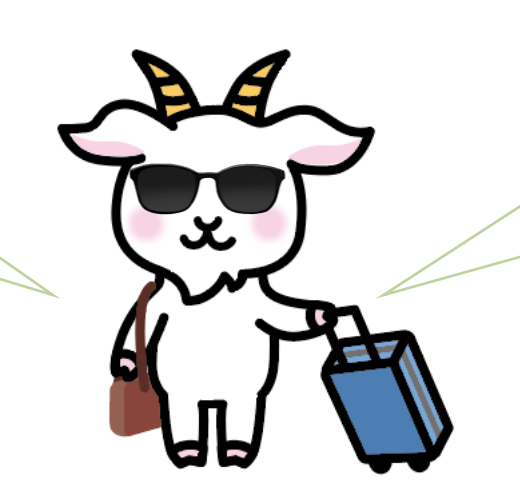

天気も違うから、ちゃんと調べてね! パスポートも忘れずに持って行こう! *VOYAGEE* for China

#### **※eSIMに対応するSIMロックフリーまたはSIMロック解除済み端末のみご利用いただけます。 ※eSIMを一度削除すると再インストールはできません。** 本利用ガイドはiOSバージョン17.4の画面を使用しております。

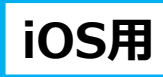

2024年4月時点

## **eSIMの使い方(有効化)**

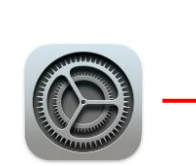

**現 地**

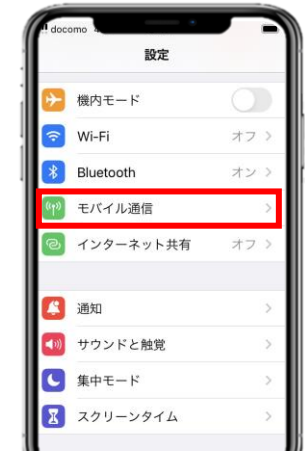

1. 「設定」アプリを開き、

「モバイル通信」を選択します。

(緑色)になっていることを確認します。

### **こちらは現地で設定をお願いいたします。**

個人

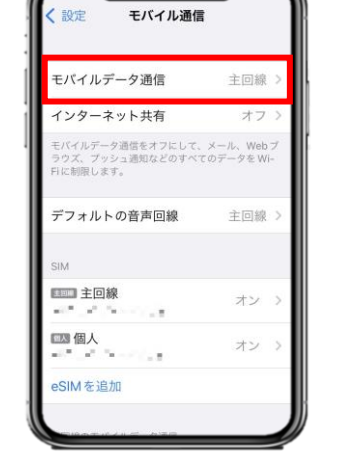

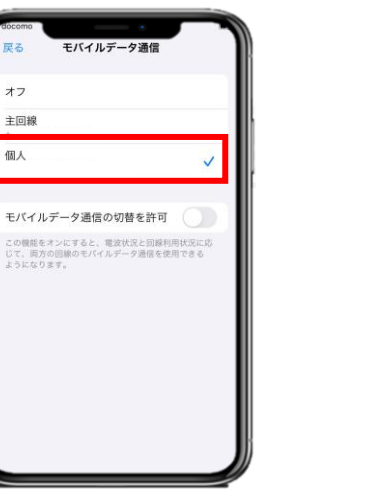

SMSが届きます。

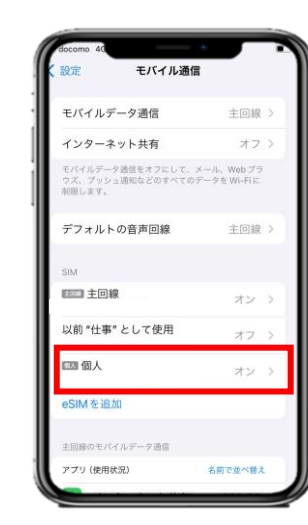

2.「モバイルデータ通信」を選択し、「個人」を選んでください。 ※iPhoneの設定によっては表記が異なる可能性があります。

3. 「モバイル通信」に戻り、SIMの「個人」 (今回の eSIM)を選択してください。

モバイル通信 自分の番号 Wi-Fi 消託 モバイル通信プランの名称 9月11日周一01:50 音声通話とデータ  $5C + -K$ この回線をオンにする Chinal InjoomHK モバイルデータ通信ネットワーク 913937407 is now activated.Please record you データモード 標準 umber, Valid until 18/09/23. To ccess Internet, set APN as ネットワーク選択 '3anet" from your handset, t IPアドレスのトラッキングを制限 enable data roaming. (查 自分の番号 +31 877 mP E a 詢)Enquiry: +85221221188 l データローミング Wi-Fi通話 オン 通信事業者サービス 請記下您的服務號碼: 407. 有效期至 23年 SIM PIN 音声通話とデータ 5Gオート 09月18日23: 59。請新增接入 點並設置接入點名稱 (APN)為 モバイルデータ通信ネットワーク gnet 並開啟數據漫遊功能來 \*メール"と Safari であなたのIPアドレスを既知のトラッ -に対して非公開にすることで、IPアドレスのト データモート 標準 キングを制限します。 eSIM を削 4. 「この回線をオンにする」が有効化 5. 「データローミング」を有効化 6. eSIMが有効化されると上記の

(緑色)します。

※ご自身が普段日本で利用している主回 線のデータローミングが無効(灰色)になって いることを確認してください。 海外で日本の回線がローミング設定がオン の状態で、高額のパケット料金が請求され る恐れがありますので、ご注意ください。

※設定完了後にネットが使えない場合、 再起動を行ってください。

**現**

**<sup>地</sup> データ残量(GB数)見方**

*VOYAGEE* for China

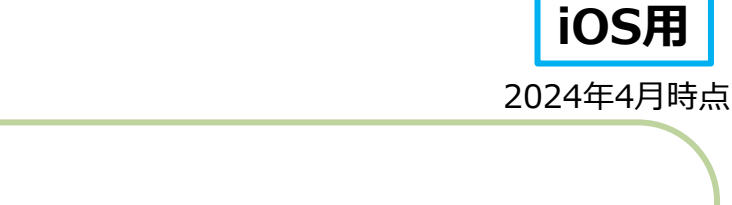

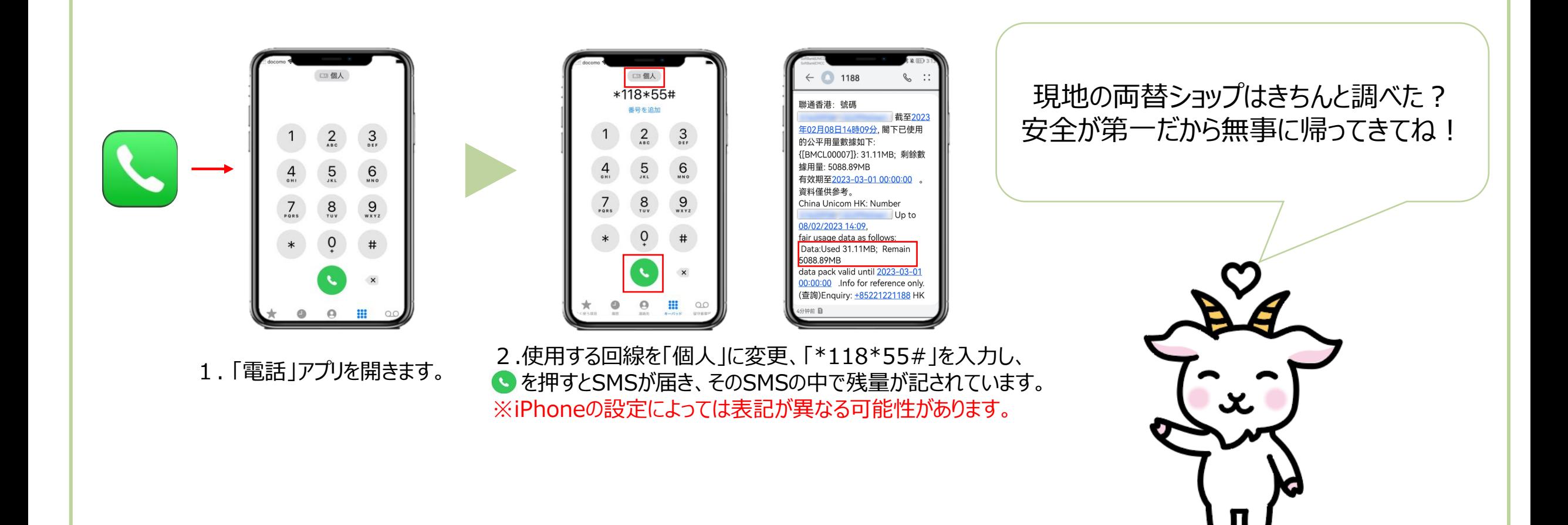